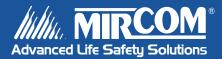

# QX-5000 Series

# Windows Configuration Utility

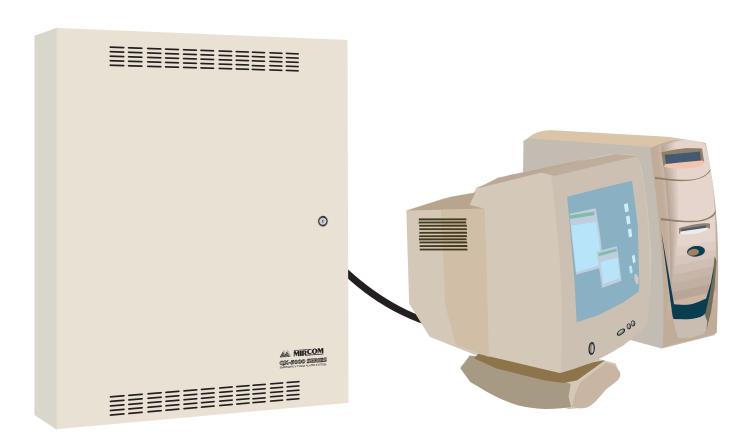

# **Contents**

# Part I: Getting Started

| Introduction                                                                                                    | 3                                                                                                    |
|----------------------------------------------------------------------------------------------------|----------------------------------------------------------------------------------------------------|
| About this Manual                                                                                                    |                                                                                                    |
| Installing the Configuration Utility                                                                                                    |                                                                                                    |
| Technical Support                                                                                                    |                                                                                                    |
| Understanding the Configurator Work Area                                                                                                    |                                                                                                    |
| The Main Window                                                                                                    |                                                                                                    |
| Toolbar Buttons                                                                                                    |                                                                                                    |
| Status Bar                                                                                                    |                                                                                                    |
| The Main Menu                                                                                                    |                                                                                                    |
| Changing the Main Window Layout                                                                                                    |                                                                                                    |
| Changing the Configuration Utility Settings                                                                                                    |                                                                                                    |
| Using Shortcuts                                                                                                    |                                                                                                    |
| Working with Job Configuration Files                                                                                                    |                                                                                                    |
| Backward Compatibility                                                                                                    |                                                                                                    |
| About Configuration File Names and Job Names                                                                                                    |                                                                                                    |
| Creating a New File                                                                                                    |                                                                                                    |
| · · · · · · · · · · · · · · · · · · ·                                                                                                    |                                                                                                    |
| Opening a File                                                                                                    |                                                                                                    |
| Saving a File                                                                                                    |                                                                                                    |
|                                                                                                    |                                                                                                    |
| Changing the Job Name and Description                                                                                                    |                                                                                                    |
| Validating the Job Configuration                                                                                                    |                                                                                                    |
| Copying and Pasting Lists to a Text Editor                                                                                                    |                                                                                                    |
| Copying and Pasting the Components Summary Report to a Text Editor                                                                                                    |                                                                                                    |
| Sorting Lists                                                                                                    |                                                                                                    |
|                                                                                                    |                                                                                                    |
| Copying and Pasting the System Configuration Information to a Text Editor  Searching for System Devices with Similar Functions                                                                                                    |                                                                                                    |
| Copying and Pasting the System Configuration Information to a Text Editor  Searching for System Devices with Similar Functions  **TI: Configuring the System**                                                                                                    | <br>13                                                                                                    |
| Copying and Pasting the System Configuration Information to a Text Editor  Searching for System Devices with Similar Functions                                                                                                    | 13<br>14                                                                                                    |
| Copying and Pasting the System Configuration Information to a Text Editor                                                                                                    | 13<br>14                                                                                                    |
| Copying and Pasting the System Configuration Information to a Text Editor  Searching for System Devices with Similar Functions                                                                                                    | 1;<br>1;<br>1;                                                                                                    |
| Copying and Pasting the System Configuration Information to a Text Editor  Searching for System Devices with Similar Functions                                                                                                    | 1:<br>1:<br>1:<br>1:                                                                                                    |
| Copying and Pasting the System Configuration Information to a Text Editor                                                                                                    | 1:<br>14<br>14<br>1:<br>1:                                                                                                    |
| Copying and Pasting the System Configuration Information to a Text Editor                                                                                                    | 1:<br>14<br>14<br>1:<br>1:<br>1:                                                                                                    |
| Copying and Pasting the System Configuration Information to a Text Editor                                                                                                    | 1;<br>14<br>14<br>15<br>15<br>15                                                                                                    |
| Copying and Pasting the System Configuration Information to a Text Editor                                                                                                    | 1;<br>1,4<br>1,4<br>1,5<br>1,5<br>1,5<br>1,5<br>1,5<br>1,5<br>1,5<br>1,5<br>1,5<br>1,5                                                                   |
| Copying and Pasting the System Configuration Information to a Text Editor                                                                                                    | 1:<br>1:<br>1:<br>1:<br>1:<br>1:<br>1:<br>2:                                                                                                    |
| Copying and Pasting the System Configuration Information to a Text Editor                                                                                                    | 14<br>14<br>14<br>14<br>15<br>19<br>19<br>20<br>20                                                                                                    |
| Copying and Pasting the System Configuration Information to a Text Editor                                                                                                    | 1:<br>1:<br>1:<br>1:<br>1:<br>1:<br>1:<br>2:<br>2:<br>2:                                                                                                 |
| Copying and Pasting the System Configuration Information to a Text Editor Searching for System Devices with Similar Functions  **TI: Configuring the System**  Connecting to the Panel Connecting to the Panel Disconnecting from the Panel Serial Port Settings Sending and Getting a Job Communication Errors  Configuring the System Accessing the System Configuration Window  Adding and Configuring Amplifiers/Zones Understanding the Amplifiers/Zones List Adding Amplifiers Deleting Amplifiers | 1:<br>14<br>1:<br>1:<br>1:<br>1:<br>1:<br>2:<br>2:<br>2:<br>2:                                                                                           |
| Copying and Pasting the System Configuration Information to a Text Editor Searching for System Devices with Similar Functions                                                                                                    | 1:<br>1:<br>1:<br>1:<br>1:<br>1:<br>1:<br>1:<br>2:<br>2:<br>2:<br>2:<br>2:                                                                               |
| Copying and Pasting the System Configuration Information to a Text Editor Searching for System Devices with Similar Functions.  **TI: Configuring the System**  Connecting to the Panel                                                                                                    | 1:<br>14<br>1:<br>1:<br>1:<br>1:<br>1:<br>1:<br>2:<br>2:<br>2:<br>2:<br>2:<br>2:                                                                         |
| Copying and Pasting the System Configuration Information to a Text Editor Searching for System Devices with Similar Functions                                                                                                    | 1:<br>1:<br>1:<br>1:<br>1:<br>1:<br>1:<br>1:<br>1:<br>2:<br>2:<br>2:<br>2:<br>2:<br>2:<br>2:                                                             |
| Copying and Pasting the System Configuration Information to a Text Editor                                                                                                    | 1:<br>14<br>1:<br>1:<br>1:<br>1:<br>1:<br>1:<br>2:<br>2:<br>2:<br>2:<br>2:<br>2:<br>2:                                                                   |
| Copying and Pasting the System Configuration Information to a Text Editor                                                                                                    | 1:<br>14<br>1:<br>1:<br>1:<br>1:<br>1:<br>1:<br>2:<br>2:<br>2:<br>2:<br>2:<br>2:<br>2:<br>2:                                                             |
| Copying and Pasting the System Configuration Information to a Text Editor Searching for System Devices with Similar Functions                                                                                                    | 1:<br>14<br>1:<br>1:<br>1:<br>1:<br>1:<br>1:<br>1:<br>2:<br>2:<br>2:<br>2:<br>2:<br>2:<br>2:<br>2:<br>2:<br>2:<br>2:<br>2:                               |
| Copying and Pasting the System Configuration Information to a Text Editor Searching for System Devices with Similar Functions                                                                                                    | 1:<br>14<br>14<br>15<br>15<br>15<br>15<br>15<br>15<br>15<br>15<br>15<br>15<br>15<br>15<br>15                                                             |
| Copying and Pasting the System Configuration Information to a Text Editor Searching for System Devices with Similar Functions                                                                                                    | 1:<br>14<br>1:<br>1:<br>1:<br>1:<br>1:<br>1:<br>1:<br>1:<br>2:<br>2:<br>2:<br>2:<br>2:<br>2:<br>2:<br>2:<br>2:<br>2:<br>2:<br>2:<br>2:                   |
| Copying and Pasting the System Configuration Information to a Text Editor Searching for System Devices with Similar Functions                                                                                                    | 1:<br>14<br>1:<br>1:<br>1:<br>1:<br>1:<br>1:<br>1:<br>1:<br>1:<br>1:<br>1:<br>2:<br>2:<br>2:<br>2:<br>2:<br>2:<br>2:<br>2:<br>2:<br>2:<br>2:<br>2:<br>2: |

| Editing the QIF-1000 Properties                         | 28 |
|---------------------------------------------------------|----|
| Setting a Local QIF-1000                                |    |
| Appendix A: Setting Delimited Text Format Preferences 2 |    |
| Appendix B: Copying and Pasting Into Excel              | 30 |
| Procedure 1: Pasting Directly into Excel                | 30 |
| Procedure 2: Importing a Text File Into Excel           | 31 |

# **Part I: Getting Started**

## **Introduction**

The QX-5000 Windows Configuration Utility configures the QX-5000 Emergency Voice Alarm System. This utility is designed to run in all versions of Windows.

#### **About this Manual**

This user guide provides information on using the QX-5000 Configuration Utility to configure the QX-5000 Emergency Voice Alarm System. Specifically, with this manual you will learn about

- · How to use the work area
- · How to connect your PC to the panel and transmit data
- · How to work with configuration files
- How to configure the QX-5000 Emergency Voice Alarm System

## **Installing the Configuration Utility**

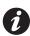

Note: Installing the current QX-5000 Configuration Utility does not overwrite earlier versions.

#### To install the Configuration Utility:

- 1. Insert the QX-5000 CD into your CD-ROM drive. The start up page displays.
- 2. Double-click the file "setup.exe".
- 3. Follow the on-screen installation instructions.

## **Technical Support**

For all technical support inquiries, please contact Mircom's Technical Support Department between 8 A.M. and 5 P.M. (EDT) Monday through Friday, excluding holidays.

Local Phone: 905-695-3535 Toll-Free Phone: 1-888-449-3535 Local Fax: 905-660-4113 Toll-Free Fax: 1-888-660-4113

**Email:** techsupport@mircom.com.

# **Understanding the Configurator Work Area**

#### **The Main Window**

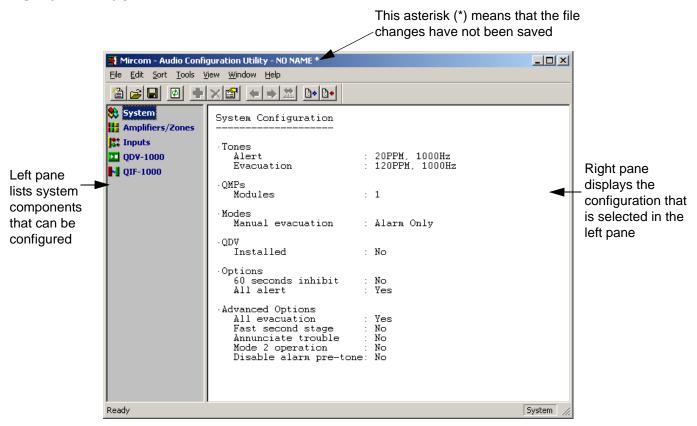

The Main Window consists of two panes. The left pane displays a list of the system components that can be configured. When selecting an item from the list, the application will display the corresponding configuration in the right pane.

The window's title bar shows the application name, the configuration name and, optionally, the configuration file path. If changes were made to the configuration file and weren't saved, the title bar will show an asterisk (\*) beside the configuration name (the save command is enabled only if you make any changes to the configuration).

## **Toolbar Buttons**

| Button     | Description                                                                     |
|------------|---------------------------------------------------------------------------------|
| <b>a</b>   | Creates a new configuration (same as File>New).                                 |
| <b>=</b>   | Opens an existing configuration file (same as File>Open).                       |
|            | Saves the changes to the configuration file (same as File>Save).                |
| <b>Ø</b>   | Reloads the configuration (same as File>Reload).                                |
| +          | Adds a new item (same as <b>Edit&gt;Add</b> ).                                  |
| ×          | Deletes a selected item (same as View>Delete).                                  |
|            | Edits the properties of the selected item (same as <b>Edit&gt;Properties</b> ). |
| <b>4</b>   | Shows the previous relevant item (same as View>Previous).                       |
| <b>→</b>   | Shows the next relevant item (same as View>Next).                               |
| <u>пін</u> | Edits the next/previous settings (same as View>Next/Previous Settings).         |
| <b>₽</b>   | Sends the job to the panel (same as Panel>Send Configuration).                  |
| <b>+</b>   | Gets the job from the panel (same as Panel>Get Configuration).                  |

## **Status Bar**

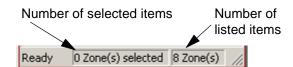

The status bar runs across the bottom of the Window. The left-most area shows actions in progress. The area to the right shows the number of selected and listed items respectively.

## **The Main Menu**

## File Menu

| Menu Item          | Description                                                                                                    |
|--------------------|----------------------------------------------------------------------------------------------------|
| New                | Creates a new job configuration file. The new file will be immediately created in memory and the Main Window's title bar will indicate that it has changed (shows the asterisk (*)).                                                                                              |
| Open               | Opens an existing configuration file. The application will prompt you to specify a file name to open. It checks if the specified file name is a valid configuration file. The working file changes will <i>not</i> be lost if the configuration utility cannot open the new file. |
| Save               | Saves the loaded job configuration file. The option will only be enabled if the job configuration has changed.                                                                                                    |
| Save As            | Saves the loaded job configuration to a different name. Once saved, any changes you make will be to the newly named file.                                                                                                    |
| Properties         | Edits the properties of the job configuration file. You will be prompted to specify a name for the job and a description. The configuration name displays in the application title bar.                                                                                           |
| Components Summary | Displays the components summary. The summary will report all hardware components used in the job configuration. You can copy the report contents to the a text editor (e.g. Notepad).                                                                                             |
| Reload             | Reloads the loaded configuration file. You will be warned that any changes made will be lost.                                                                                                    |
| Load Layout        | Loads the application layout. If there is no saved layout, nothing will change. The layout is applied immediately after been loaded.                                                                                                    |
| Save Layout        | Saves the application layout.                                                                                                    |
| Exit               | Exits the application. You will be warned that any changes will be lost if you do not save the file.                                                                                                    |

## **Edit Menu**

| Menu Item  | Description                                                                                                    |
|------------|----------------------------------------------------------------------------------------------------|
| Add        | Adds a new item. You will be prompted to enter the new item information. The item information depends on the selection you have made in the left pane.                                                                                                    |
| Delete     | Deletes the selected items. The option will only be enabled if you select one or more items from the list.                                                                                                    |
| Properties | Edits the properties of the selected item. This option will be available if there is only <i>one</i> item selected from the list.                                                                                                    |
| Select All | Selects all items from the list. The option will be enabled only if there is one or more items in the list.                                                                                                    |
| Сору       | In general, this option copies the contents of the right pane. When viewing zones, you can select and copy them individually. The column headers will be copied as well. If you made no selection from the list, all listed items will be copied. You can then paste this copied information into a text editor (e.g. Notepad). |

## **Sort Menu**

The sort menu is created dynamically according to the displayed list.

## **Tools Menu**

| Menu Item            | Description                                                                                                    |  |  |
|----------------------|----------------------------------------------------------------------------------------------------|--|--|
| Validate             | Validates the job configuration data and ensures its integrity. The validation process will automatically start before saving, transmitting the data to the panel, or generating the components summary. If the validation fails in any of these operations, the requested operation will not be terminated. |  |  |
| Send Configuration   | Sends the loaded job configuration to the panel. The serial settings have to be configured before you can transmit the job configuration. If you haven't configured the settings and have attempted to transmit to the panel, you will be prompted to do so.                                                 |  |  |
| Get Configuration    | Gets the configuration from the panel.                                                                                                    |  |  |
| Serial Port Settings | Edits the serial port settings. The serial port settings have to be configured before transmitting data to and from the panel.                                                                                                    |  |  |
| Settings             | Edits the application settings.                                                                                                    |  |  |

## **View Menu**

| Menu Item              | Description                                                                                                    |
|------------------------|----------------------------------------------------------------------------------------------------|
| System                 | Views the System configuration.                                                                                                    |
| Amplifiers/Zones       | Views the Amplifiers/Zones configuration.                                                                                                    |
| Inputs                 | Views the Input configuration.                                                                                                    |
| QDV-1000               | Views the QDV-1000 configuration.                                                                                                    |
| QIF-1000               | Views the QIF-1000 configuration.                                                                                                    |
| Next                   | Works as part of the Next/Previous Settings. When you select an item in the amplifiers/zones list and then select this option, the utility will move the selection to the next item in the list that matches the criteria specified in the Next/Previous Settings. |
| Previous               | Works as part of the Next/Previous Settings. Works the same way as the Next option, but the search is upwards.                                                                                                    |
| Next/Previous Settings | Allows you to edit the next/previous search criteria.                                                                                                    |
| Toolbar                | Shows or hides the toolbar.                                                                                                    |
| Status bar             | Shows or hides the status bar.                                                                                                    |

## **Window Menu**

| Menu Item | Description                                                                                                    |
|-----------|----------------------------------------------------------------------------------------------------|
| Split     | Allows you to adjust the size of the left and right panes of the Main Window. When you select this option, the cursor will jump to the vertical splitter frame and you can use the right and left arrows or the mouse to move it. Press SHIFT + ENTER to set the new size, or ESC to cancel. |
| Next      | Sets the control to the next pane. When selected, the next pane in the panes' chain will be activated and all keyboard input will be sent to it.                                                                                                    |

## **Help Menu**

| Menu Item | Description                                                 |
|-----------|-------------------------------------------------------------|
| About     | Displays the application version information and copyright. |

## **Changing the Main Window Layout**

You can customize the Main Window layout to suit your needs:

- · Resize the Main Window by clicking and dragging its right corner
- · Move the toolbar by clicking and dragging it to another area of the screen
- Change the toolbar and status bar visibility state through the View menu
- · Change the width of columns in a list by clicking the edge of a column heading and dragging it left or right
- · Change the location of columns by clicking and dragging them left or right

To save the Main Window layout, select File-->Save Layout from the main menu.

To restore the Main Window to a previously saved layout, select **File-->Load Layout** from the main menu. For details on setting the Main Window Layout options, see *Changing the Configuration Utility Settings* below.

## **Changing the Configuration Utility Settings**

To change the configuration utility settings, select **Tools-->Settings** from the main menu. The Application, Clipboard, and Advanced tabs are described below.

#### **Application Tab Description**

The Application tab contains the application settings.

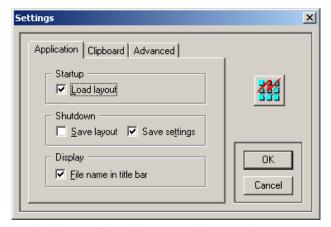

- Checking the Load Layout checkbox will load the stored layout when you start the configuration utility.
- Checking the **Save Layout** checkbox tells the configuration utility to store the current layout when the utility is shutting down.
- Checking the Save Settings checkbox tells the utility to save all settings in the Settings Window.
- The **File name in title bar** checkbox toggles between displaying and hiding the configuration filename in the Main Window title bar.

#### **Clipboard Tab Description**

See Appendix A on page 29 for details.

#### **Advanced Tab Description**

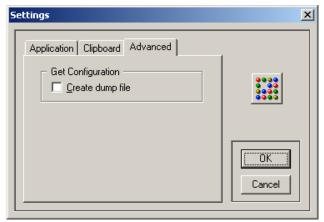

When the Create dump file checkbox is checked, any data received from the panel will be stored to a file in the TEMP directory. This is useful for troubleshooting configuration and download problems. The file name will be composed of the current date and time using the following format: "QX5 ddmmyy hhmmss.DMP".

## **Using Shortcuts**

Along with using the menu and toolbar buttons to perform tasks, you can also use the keyboard and/or the mouse.

#### To add an item when viewing the amplifiers/zones list

- · Double-click in an empty area in the list, or
- · Press the Insert key, or
- · Right-click in the list and select Add from the popup menu, or
- Select Edit-->Add from the main menu.

#### To edit an item when viewing the amplifiers/zones list

- · Double-click it, or
- · Select it and press ENTER, or
- · Right-click it and select Properties from the popup menu, or
- Select the item, then select **Edit-->Properties** from the main menu.

#### To delete an item when viewing a list

- Select the item(s) and press the **Delete** key, or
- Right-click the item(s) and select **Delete** from the popup menu, or
- Select **Edit-->Delete** from the main menu.

#### To toggle control between panes

- · Click the mouse in the desired pane, or
- · Press Ctrl+Tab.

Some other menu items have shortcut keys for fast accessibility. These shortcuts are displayed to the right of their menu item names.

## **Working with Job Configuration Files**

## **Backward Compatibility**

The current configuration utility is backward compatible with all old QX-5000 configuration files. Some older versions of this software use configuration files with the extension **LDB**. The new configuration file extension is **QX5** (example: *AUDIO.QX5*). When you open an old configuration file in the current configuration utility, the utility will convert the file to the new format and will display the window below.

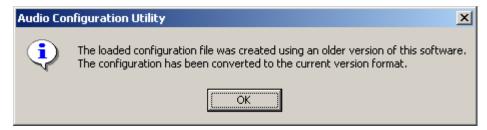

When you attempt to save the converted file for the first time, the utility will ask you to specify a new file name.

## **About Configuration File Names and Job Names**

The **configuration file name** is the name of the configuration file that is **stored on your PC**. You can open or save this file using the configuration utility. Configuration files have the extension QX5 (example: TEST.QX5).

The **job name** is the name you give to a job configuration whenever you create a new file (see below). This name appears in the Main Window title bar, and it is **stored on the panel** when you send a job configuration to it.

## **Creating a New File**

1. Select File-->New from the main menu. The Configuration File Properties Window displays.

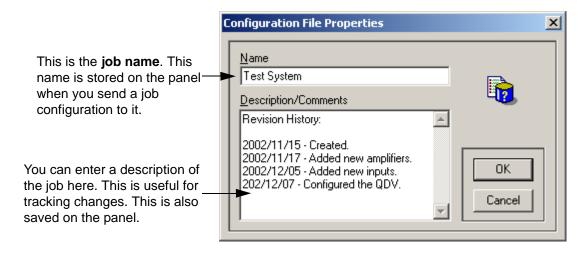

- 2. Enter a job name and description. You can use the description/comments field to keep track of job version numbers and to track changes.
- 3. Click OK to continue.
- 4. Select File-->Save or File-->Save As to save the new file.

#### **Opening a File**

- 1. Select **File-->Open** from the main menu. If there is a file that is already open and it has been changed, you will be prompted to save the changes before proceeding. The Open Configuration Window displays.
- 2. Navigate through the directories to locate the desired file.
- 3. Select the file name, then click Open.

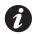

**Note:** To open an old version configuration file (has the extension .LDB), select All Files from the Files of type list at the bottom of the Open Configuration Window, then select the required file. Click Open to continue.

## Saving a File

Select File-->Save from the main menu to save the current file.

Select File-->Save As from the main menu to save the current file with a different file name.

Before saving, the utility will validate the configuration and will not save it if there are errors. The **Save** option will only be enabled if the loaded file has been changed.

## Reloading a File

The reload option allows you to restore a job configuration to the last time you saved it. This will overwrite any current changes. To reload, select **File-->Reload** from the main menu.

## **Changing the Job Name and Description**

You can change the job name and description by selecting **File-->Properties** from the main menu. The Configuration File Properties window opens (see previous page). From here you can change the name of the job and the job description.

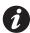

**Note:** Changing the name in the Configuration File Properties window will not change the name of the configuration file (the .QX5 file) (see the screen shot on the previous page for details).

## **Validating the Job Configuration**

When you save a job configuration, transmit it to the panel, or generate the components summary report, the configuration utility will validate the data to ensure its integrity. The utility will not perform the requested operation if the validation fails. You can also run the validation test manually by selecting **Tools-->Validate** from the main menu.

The validation test goes through several checks:

- Ensures all inputs are using valid (existing) zone switches.
- Ensures all QIF-1000 IDs are contiguous and that there is at least two of them: one local and one remote.
- Ensures that, if a QDV-1000 is installed and the alarm pre-tone is enabled, QDV Channel-4 Part-1 has a
  message that is set to the maximum value repeat time (255). (see Advanced Options on page 19 for more
  information).

## Copying and Pasting Lists to a Text Editor

To copy list information to a text editor (e.g. Notepad),

- 1. Select the desired configuration category from the left pane.
- 2. Select the desired list items.
  - To copy all listed items, un-select all selected items by clicking the white space below the zones list.
  - To copy specific list items, SHIFT + click or CTRL + click the desired items from the list.
- 3. Select **Edit-->Copy** from the main menu.
- 4. Paste the text into any text editor. Most text editors allow you to paste by selecting **Edit-->Paste** from the main menu. To best view the report, use a fixed-width font like "Courier" or "FixedSys".

## Copying and Pasting the Components Summary Report to a Text Editor

The utility can generate a summary report for all components used in the configuration.

1. Select File-->Components Summary from the main menu. The Components Summary Window displays.

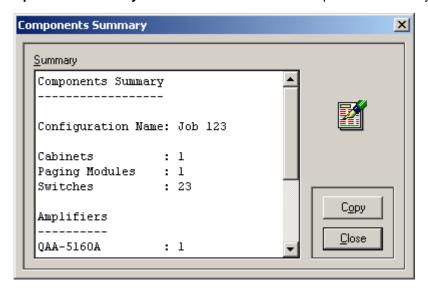

- 2. Click Copy.
- 3. Paste the text into any text editor (e.g. Notepad). Most text editors allow you to paste by selecting **Edit-->Paste** from the main menu. To best view the report, use a fixed-width font like "Courier" or "FixedSys".

#### **Components Summary Tips**

- The number of reported cabinets in the summary is calculated using the zone list. If there are no zones defined in the list, the number of cabinets will be zero.
- The number of reported switches is the highest switch number used in the job configuration.
- The number of reported QIF-2000 is the highest used ID number.

## **Sorting Lists**

You can sort lists in either in ascending or descending order.

To sort a list, select a configuration from the left pane.

- Click any one of the column headers to toggle the sort direction, or
- Select **Sort** from the main menu, then select the desired column to sort by. The red up and down arrows in the menu indicate the subsequent sort order that will be performed ( Ascending, Descending). The blue right arrow ( indicates the last used sort category.

## Copying and Pasting the System Configuration Information to a Text Editor

The configuration utility allows you to copy the System Configuration information to a text editor (e.g. Notepad).

1. Click "System" in the left pane. The system configuration information displays.

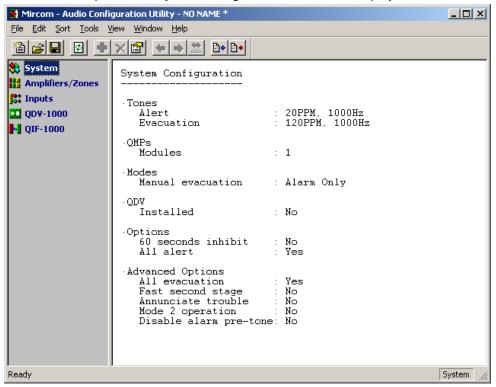

- 2. Select **Edit-->Copy** from the main menu to copy the configuration information.
- 3. Paste the text into any text editor. Most text editors allow you to paste by selecting **Edit-->Paste** from the main menu. To best view the report, use a fixed-width font like "Courier" or "FixedSys".

## **Searching for System Devices with Similar Functions**

You can search for zones, amplifiers, and inputs that have similar functions using the Next/Previous Settings.

To search,

- 1. Click "Amplifiers/Zones" or "Inputs" in the left pane. The list displays in the right pane.
- 2. Select View-->Next/Previous Settings from the main menu. The Next/Previous Settings Window displays.

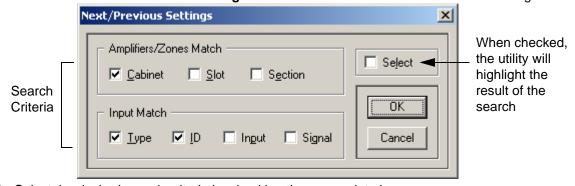

- 3. Select the desired search criteria by checking the appropriate boxes.
- 4. Click OK to continue. The utility returns to the Main Window.
- 5. Click a zone, amplifier, or input to select it.
- Select View-->Next or View-->Previous from the main menu to find a zone, amplifier, or input matching the
  criteria you specified in the Next/Previous Settings Window. The utility will indicate the next/previous matching
  zone.

# **Connecting to the Panel**

## **Connecting to the Panel**

- 1. Connect your USB or serial cable to the UIMA.
- 2. Connect the UIMA to the programming port.

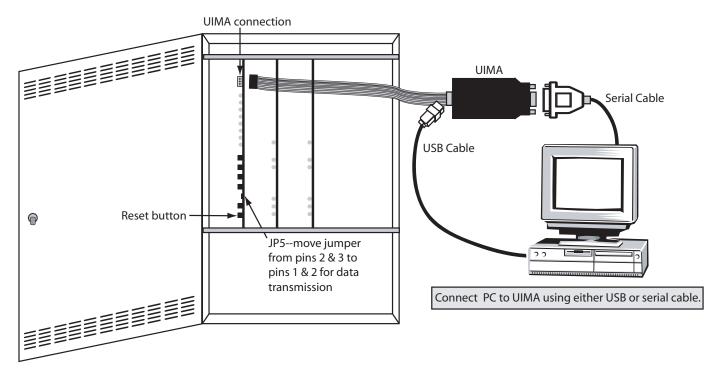

- 3. Move jumper JP5 from the top two jumper pins (pins 3 & 2) to the bottom two (pins 2 & 1).
- 4. Press the reset button. The panel will restart in configuration mode. The green AC ON LED will flash when the panel is ready for data transmission.

## **Disconnecting from the Panel**

To disconnect from the panel,

- 1. Unplug the UIMA cable from the panel.
- 2. Move jumper JP5 from the bottom two jumper pins (Pins 2 & 1) to the top two (pins 3 & 2).
- 3. Press the reset button. The panel will restart in normal mode.

## **Serial Port Settings**

To transmit data to and from the panel, the serial port settings must be configured. To configure the serial port settings, select **Tools-->Serial Port Settings** from the main menu.

The configuration utility uses a serial port on the computer to transmit the job configuration to the panel. The typical serial settings are: **9600 Baud, No Parity, 8 Data Bits and One Stop Bit**.

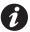

**Note:** Changing settings other than the port number will cause a failure in sending and/or getting the configuration.

#### **Serial Port Settings Backward Compatibility**

In old versions of the configuration utility, the serial port settings were stored in the configuration files. In the current software version, the settings are stored in the user profile.

When you configure the serial port for backward compatibility, the utility will follow this procedure to retrieve the serial port settings:

- 1. If there are settings stored in the user profile, it will use them; otherwise it will go to step 2.
- 2. If there is a loaded configuration, it will try to get the settings from there; otherwise it will go to step 3.
- 3. The last resort will be to use default values: Port: COM1, Baud: 9600, Parity: No, Data Bits: 8, Stop Bits: 1.

## **Sending and Getting a Job**

In the main menu of the Configurator, select **Tools-->Send Configuration** or **Tools-->Get Configuration** from the main menu. If you have not yet configured the serial port settings, you will be prompted to do so at this time (see *Serial Port Settings* on page 15 for details).

Both when sending and getting a job, the configuration utility will validate the job configuration before beginning data transmission. It will not transmit it if there is an error.

#### **Communication Errors**

#### Sending the configuration

The configuration utility is expecting an acknowledgment back from the panel after the configuration has been sent. An error will occur if:

- The panel rejects the configuration. The message "The panel rejected the configuration." displays.
- The panel did not respond back within a determined period of time. The message "The panel did not respond back after sending the configuration." displays.
- The panel response is not recognized. The message "The panel response is unrecognized." displays.

#### Receiving the configuration

- If the panel did not respond to the configuration utility for a determined period of time, the message: "Serial communication timeout." displays.
- If the panel sends the configuration (or the configuration utility received some data), and the data was corrupted, the message "Invalid configuration." displays.
- If the received data size exceeds the expected one, the message "Serial data overflow." displays.

#### Serial port errors

- "Serial communication error.", indicates a failure in reading-from or writing-to the serial port.
- "Serial control command error.", indicates that the control command that was sent to the serial port has failed.

# Part II: Configuring the System

## **Configuring the System**

Through the System Configuration Window you can

- · Set alert and evacuation tones
- · Select the manual evacuation mode
- · Set the panel options
- · Add QMPs and QDVs and set them up

## **Accessing the System Configuration Window**

- 1. Select "System" from the left pane. The right pane displays the system configuration.
- Select **Edit-->Properties** from the main menu or double-click in the right pane. The System Configuration Window displays.

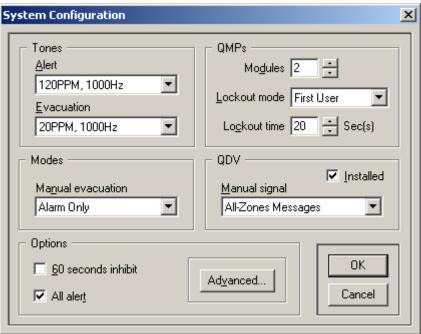

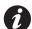

**Note:** If the QDV Installed checkbox is not checked, the QDV-1000 configuration will not be transmitted to the panel; however, you can still build the QDV configuration.

#### **Advanced Options**

You will rarely need to change the Advanced Options. To open the Advanced Options Window, click the Advanced button in the System Configuration window.

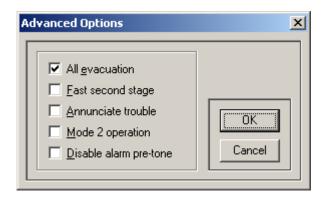

- If the All Evacuation checkbox is checked, the panel will ignore all General Alarm inputs in the Input Configuration section.
- If the Disable alarm pre-tone checkbox is not selected (which means that the pre-tone is enabled), and a QDV is installed, then QDV Channel-1, Part-1, must have a message and its repeat must be set to its maximum value (255).

# **Adding and Configuring Amplifiers/Zones**

## **Understanding the Amplifiers/Zones List**

To access the Amplifiers/Zones configuration list, select "Amplifier/Zones" from the left pane. The right pane displays the system zones/amplifiers.

| Cab-Slot-Sec   | Amplifier      | PG Switch | EV Switch | AL Switch | Name              |
|----------------|----------------|-----------|-----------|-----------|-------------------|
| <b>4</b> 1-2-1 | QAA-5160A      | 001       | 005       | 009       | Lobby             |
| <b>4</b> 1-3-1 | QAA-5230AS     | 002       | 006       | 010       | Floor 1           |
| <b>4</b> 1-3-2 | QAA-5230AS     | 003       | 007       | 011       | Floor 2           |
| <b>4</b> 1-4-1 | QAA-5230A      | 004       | 800       | 012       | Floor 4           |
| <b>4</b> 1-4-2 | QAA-5230A      | 013       | 017       | 021       | G1                |
| <b>2</b> 1-5-1 | QAA-5230AS-525 | 014       | 018       | 022       | Floor 3           |
| <b>4</b> 1-5-2 | QAA-5230AS-525 | 015       | 019       | 023       | Floor 4           |
| <b>4</b> 1-6-1 | QAA-5415A      |           |           |           | <backup></backup> |
| <b>4</b> 1-6-2 | QAA-5415A      | 016       | 020       | 024       | G2                |
| <b>2</b> 1-6-3 | QAA-5415A      | 025       | 029       | 033       | Mezzanine         |
| <b>4</b> 1-6-4 | QAA-5415A      | 026       | 030       | 034       | Party Room        |

#### **Amplifier/Zones List Description**

- The first column "Cab-Slot-Sec" shows the cabinet number, the slot number and the section number of the zone.
- The second column shows the **Amplifier** model installed in this location.
- The third, fourth and fifth columns show the **Paging**, **Evacuation** and **Alert Switch** numbers assigned for that amplifier section (zone).
- The last column shows the Name of the zone.

#### **List Color Coding**

Zones in the list display in colors according to their amplifier model. The backup amplifier will have a red symbol instead of the green/brown one.

| Amplifier Model | Item Color |  |  |
|-----------------|------------|--|--|
| QAA-5160        | Red        |  |  |
| QAA-5230A       | Brown      |  |  |
| QAA-5230-AS     | Dark Blue  |  |  |
| QAA-5230AS-525  | Light Blue |  |  |
| QAA-5415A       | Green      |  |  |

#### **Setting up the Switches**

Switches are numbered according to the following diagram.

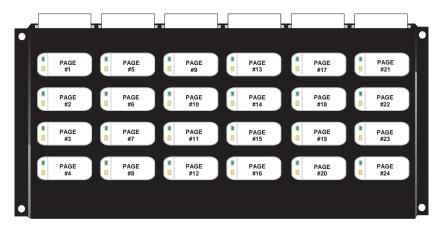

## **Adding Amplifiers**

To add an amplifier and configure its zones,

- 1. Select "Amplifiers/Zones" from the left pane. The right pane displays the Amplifiers/Zones list.
- 2. Select Edit-->Add from the main menu. The Add Amplifier/Zones Window displays.
- 3. Edit the amplifier settings then click OK.

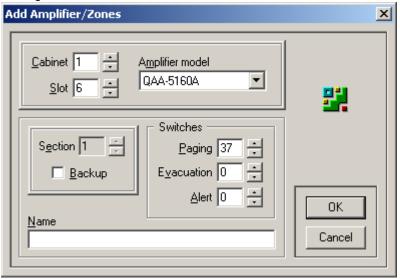

#### **Add Amplifiers/Zones Window Description**

- You can scroll through the amplifier sections through the Section up and down arrow buttons.
- When adding a new amplifier, the utility will automatically set all sections' paging switches to the next available
  un-used switches. If there are no free switches, the previously used paging switches will be used instead. The
  sections' Names will be empty. You are able to use one paging switch for several zones.
- A specified Paging/Evacuation/Alert Switch must not be used by the QDV-1000, a QIF-1000 or a switch input in
  the Inputs Configuration Window. The configuration utility will check the specified switches and display an error
  if they cannot be used. Note that the QDV Installed checkbox in the System Configuration Window (see
  page 19 for details) has no effect on this restriction.
- Paging switches can be shared amongst zones, but the Evacuation and Alert switches must be unique.

#### **About the Backup Amplifier**

There can only be *one* backup amplifier per system and it must be the *first* section on any amplifier board (some physical considerations might affect the selection decision, but this is not controlled by the utility). You can select the backup amplifier location either while adding a new amplifier or while editing an existing one. In all cases, the Backup checkbox will only be available if there is no backup amplifier in the system and you are editing the first section.

If you would like to change the backup amplifier, uncheck the Backup checkbox for the current backup amplifier before assigning another one.

## **Deleting Amplifiers**

To delete an amplifier, Select Edit-->Delete from the main menu. The utility will ask you to confirm your request.

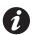

**Note:** When you select a zone (amplifier section) to delete, all amplifier sections in that slot will be deleted. This means that if the selected amplifier has four sections (as in the QAA-5415 model), and you delete any of its sections, all four sections will be deleted.

## **Editing Amplifier Properties**

To modify an amplifier and its zones (sections),

- 1. Select "Amplifiers/Zones" from the left pane. The right pane displays the Amplifiers/Zones list.
- 2. Select a zone, then
  - Select Edit-->Properties from the main menu, or
  - Double-click it. The Amplifiers/Zones Properties Window displays.

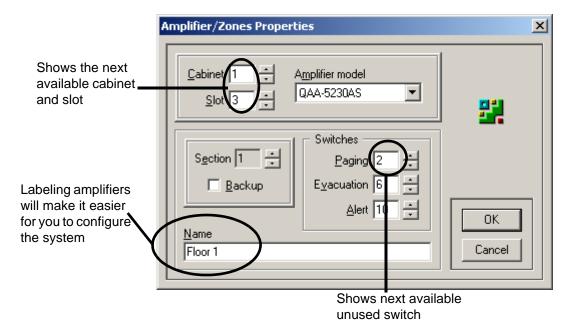

- 3. Edit the Amplifier/Zones properties:
  - You can scroll through the amplifier sections through the **Section** up and down arrow buttons.
  - You can change the **Amplifier Model** (which might change the number of sections), and the **Cabinet** and **Slot** number.
- 4. Click OK to save the changes and return to the Main Window. The configuration utility will check the amplifier information when you click OK.

## **Adding and Configuring Inputs**

## **Understanding the Inputs List**

To access the Inputs configuration list, select "Inputs" from the left pane. The right pane displays the system inputs list.

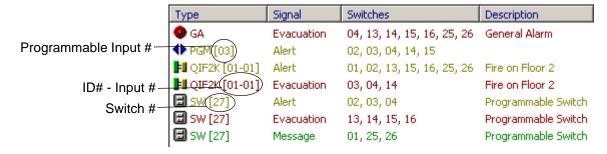

#### **Inputs List Description**

- The first column displays the input **Type**.
- The second column displays the **Signal** that the input will generate.
- The third column displays the paging Switches assigned for that input.
- The fourth column displays the **Description**.

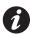

**Note:** The switches column indicates the *paging* switch numbers that you designate to the listed input when you set up the amplifier properties (see previous page).

#### **List Color Coding and Symbols**

Items in the list display in colors according to their signal type.

| Signal     | Item Color |  |  |
|------------|------------|--|--|
| Evacuation | Red        |  |  |
| Alert      | Brown      |  |  |
| Paging     | Blue       |  |  |
| Message    | Green      |  |  |

| Symbol      | Input Type    |  |  |
|-------------|---------------|--|--|
| •           | General Alarm |  |  |
| <b>◆</b>    | Programmable  |  |  |
| <b>₽</b> II | QIF-2000      |  |  |
| H           | Switch        |  |  |

#### **About Switch Inputs**

When adding a new amplifier, the utility will automatically set all sections' switches to the next available un-used switches. If there are no free switches, the value of 1 will be used instead.

When adding new switch inputs, the utility will automatically show the next available un-used switch. If there are no available switches, the utility will display the value of 1. The specified switch must not be used by the QDV-1000, a QIF-1000, or a zone. The utility will check the specified switch and prompt you if it cannot be used. The QDV Installed checkbox in the System Configuration Window (see page 19 for details) has no effect on this restriction.

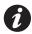

**Note:** Only switches 1 to 72 are allowed to be used as input switches.

#### **About Programmable Input #4**

If there is a QDV installed and any of its messages repeat time is not set to 255 (forever), Programmable Input #4 cannot be used. This is because of the physical connection between that input and the QDV. Although the utility will allow you to configure this input, the validation process will reject it if the above condition it true.

## **Adding Inputs**

To add an input,

- 1. Select "Inputs" from the left pane. The right pane displays the Inputs list.
- 2. Select Edit-->Add from the main menu. The Add Input Window displays.
- 3. Edit the input settings.

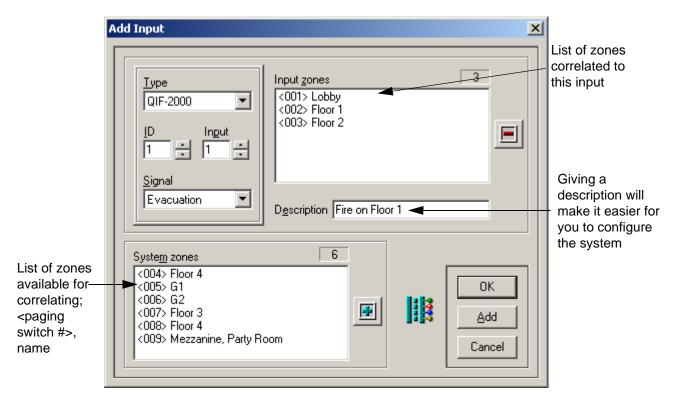

- To **add** zones to the input, either select the desired zone names from the System Zones list and click the button, or double-click the desired zone.
- To **delete** zones from the Input Zones, either select the zone names from the Input Zone list and click the button, or double-click the desired item. The zones to be removed will be moved back to the System Zones list.
- 4. When you have finished editing the settings,
  - Click Add to add the current input module and begin configuring another one, or
  - Click OK to save your settings and return to the Main Window.

## **Editing Input Properties**

You can change any input parameter by selecting the input from the Input list in the Main Window and selecting **Edit-->Properties** from the main menu.

## Adding and Configuring the QDV-1000

## **Understanding the QDV-1000 List**

To access the QDV-1000 properties list, select "QDV-1000" from the left pane. The right pane displays the QDV-1000 properties list.

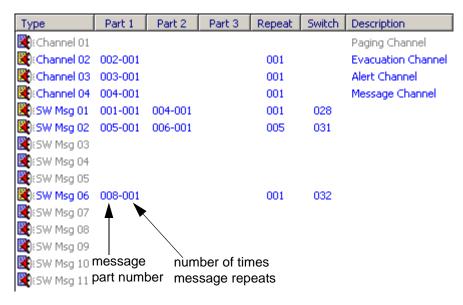

#### **QDV-1000 List Description**

The first four rows list the messages for channels 1 through 4, and the remaining rows list the manual switch messages. Used channels are highlighted in blue; Unused channels are grayed out.

The list displays 7 columns:

- The first column displays the message Type
- The second to fourth columns display Parts 1, 2, and 3 of the message
- The fifth column displays the number of times the entire message repeats
- The sixth column displays the manual switch number
- The seventh column displays the message description

Part 1, Part 2 and Part 3 columns have the following format: **xxx-yyy**, where **xxx** is the message part number, and **yyy** is the part repetition times.

Channel messages do not have switches assigned to them and you cannot change their description.

## **Editing Manual Switch Messages**

To edit a message,

- 1. Select "QDV-1000" from the left pane. The right pane displays the QDV-1000 message list.
- 2. Click on a message in the QDV-1000 list and select **Edit-->Properties** from the main menu. The Message Properties Window displays.

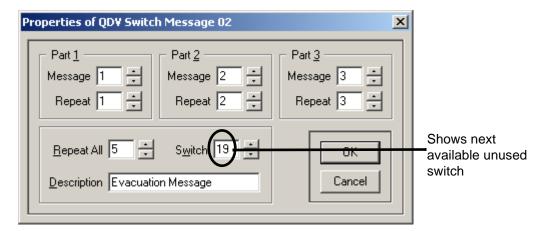

- 3. Enter a message number in Part 1. Continue to set up Parts 2 and 3 (if necessary), as well as the other switch settings.
- 4. Click OK to save your settings and return to the Main Window.

#### **Tips for Editing Manual Switch Messages**

- The QDV-1000 configuration will be sent to the panel only if the QDV Installed checkbox is checked in the System Configuration window. Even if this checkbox is not checked, you will still be able to setup the QDV-1000 configuration at all times.
- The list will show all QDV messages even if they are not configured. Deleting a message will only clear its contents (resets it). Setting Part 1 Message to 0 will also clear the message.
- When editing a new switch message, the configuration utility will automatically show the next available un-used switch. If there are no available switches, the utility will display the value of 1. The specified switch must not be used by a switch Input, a QIF-1000 or a zone. The utility checks the specified switch and tells you if it cannot be used. Note that checking or unchecking the QDV Installed checkbox in the System Configuration Window (see page 19 for details) has no effect on this restriction.

## Adding and Configuring a QIF-1000

To access the QIF-1000 properties list, select "QIF-1000" from the left pane. The right pane displays the QIF-1000 properties list.

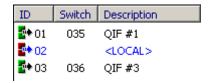

#### **QIF-1000 List Description**

The list displays three columns:

- The first column displays the ID.
- The second column displays the assigned Switch.
- The third column displays the **Description**.

Unlike other listed items, the local QIF-1000 item has a red symbol and its text is blue.

## Adding a QIF-1000

To add a QIF-1000.

- 1. Select "QIF-1000" from the left pane. The right pane displays the QIF-1000 message list.
- 2. select Edit-->Add from the main menu.

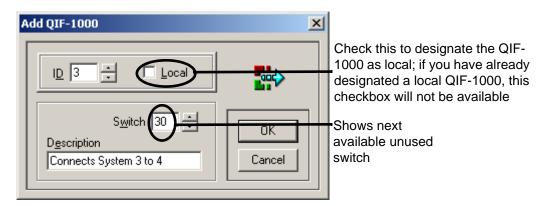

3. Edit the QIF-1000 settings as desired. Click OK to save your settings and return to the Main Window.

#### Tips for Adding a QIF-1000

- The Local checkbox will only be available if the current device is designated as local or no local ID has been added.
- The utility checks if the ID you specified already exists. If it does, you will be prompted to change it. When adding a new QIF-1000, the utility will automatically display the next available un-used switch. If there are no available switches, the utility will display the value of 1.
- The switch number you specify for the QIF-1000 must not be used by any input, zone, or the QDV. The configuration utility will check the switch number you chose and tell you if it cannot be used. Checking or unchecking the QDV Installed checkbox in the System Configuration Window has no effect on this restriction.
- Although the utility allows you to change and configure QIF-1000 IDs as desired, they must start at 1 and they
  must be contiguous. The validation process checks the integrity of the QIF-1000 local and remote IDs.

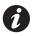

**Note:** If you are adding any QIF-1000 to the system, there should be at least *two*: one local and one remote.

## **Editing the QIF-1000 Properties**

To edit a QIF-1000,

- 1. Select "QIF-1000" from the left pane. The right pane displays the QIF-1000 message list.
- 2. Select **Edit-->Properties** from the main menu. The QIF-1000 properties window displays. The Local checkbox will only be available either if the edited device is designated as local or no local ID is been added.
- 3. Edit the QIF-1000 settings as desired. Click OK to save your settings and return to the Main Window.

## **Setting a Local QIF-1000**

To set a QIF-1000 as local,

- 1. Select "QIF-1000" from the left pane. The right pane displays the QIF-1000 message list.
- 2. Select **Edit-->Properties** from the main menu. The QIF-1000 properties window displays. The Local checkbox will only be available either if the edited device is designated as local or no local ID is been selected. If another QIF-1000 was already designated as local, you must un-select the checkbox from the other QIF-1000 and check it in the new one.

## **Appendix A: Setting Delimited Text Format Preferences**

You can set the delimited text format preferences when copying text from the configuration utility to the Windows Clipboard. To set these preferences, select **Tools-->Settings** from the main menu, then select the Clipboard tab.

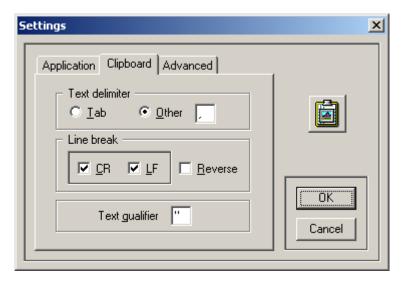

#### **Clipboard Settings Window Description**

- The **Text Delimiter** is the character used to separate the list columns.
- The Line Break is a format used to terminate each row in the list. The standard line-break format is Carriage-Return + Line Feed (CR\LF). Some operating systems use a reversed line-break format (LF\CR), in this case select the Reverse option. All Microsoft operating systems use the CR/LF sequence and not the reversed one.
- The **Text Qualifier** is the character used to encapsulate each column item. If a text qualifier is needed, it must be a character that is not used in the text of the list.

The following example shows some copied zones using the above settings:

```
"Type","Signal","Switches","Description"
"PGM [03]","Evacuation","02, 04, 06, 08, 09",""
"QIF2K [01-01]","Alert","01, 04, 06, 08, 09","Fire on Floor 2"
"QIF2K [01-01]","Message","05","Fire on Floor 2"
"QIF2K [01-02]","Alert","01, 04, 07, 08, 09","Fire on Floor 1"
```

The first line is the columns' header. The text delimiter is a comma, the text qualifier is a quotation mark, and the line-break is CR\LF (not visible in the example).

## **Appendix B: Copying and Pasting Into Excel**

If you want to copy list items to Microsoft Excel, follow either Procedure 1 or 2 below.

## **Procedure 1: Pasting Directly into Excel**

#### In the QX-5000 Configuration Utility...

- 1. Select **Tools-->Settings**, then click the Clipboard tab.
- 2. Set the application clipboard settings to use Tab for the Text Delimiter, "for the Text Qualifier, and set the Line Break to CR/LF, as shown bellow:

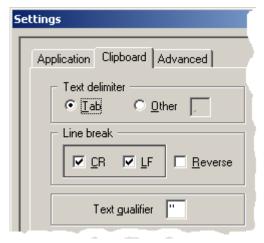

3. Follow steps 1 and 2 in Copying and Pasting Lists to a Text Editor on page 11 to copy the desired items.

#### In Excel...

- 4. Select all columns and rows by clicking the upper-left corner of the sheet 1 or by pressing Ctrl+A.
- 5. Right-click on the selected cells, and select Format Cells from the popup menu Format Cells...
- 6. Select the Number tab, then select Text in the Category list. Click OK to continue.

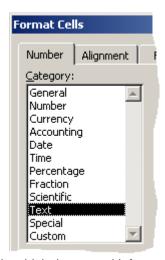

- 7. Un-select all cells and select the cell in which the pasted information will start.
- 8. Select **Edit-->Paste** from the main menu. The copied list displays in the spreadsheet table.

## **Procedure 2: Importing a Text File Into Excel**

#### **Copying and Pasting into Notepad**

- 1. Select **Tools-->Settings**, then click the Clipboard tab.
- 2. Set the clipboard settings to use Comma for the Text Delimiter, Quotation Mark for the Text Qualifier, and set the Line Break to CR/LF.

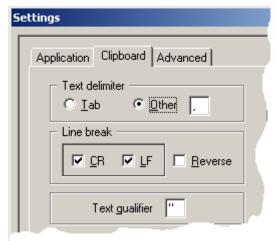

- 3. Follow steps 1 and 2 in Copying and Pasting Lists to a Text Editor on page 11 to copy the desired items.
- 4. Paste the copied information in Notepad (notepad.exe) and save it with the name QX5000\_config.txt (or another name if you'd prefer).

#### **Importing the Text File into Excel**

- 5. Open Excel.
- 6. Select all columns and rows (by clicking the upper-left corner of the sheet 1 or by pressing Ctrl+A.
- 7. Right-click on the selected cells, then select Format Cells from the popup menu Format Cells...
- 8. Select the Number tab, then select Text in the Category list. Click OK to continue.

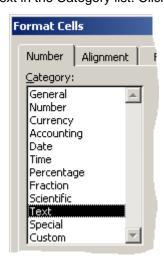

- 9. Un-select all cells and select the cell in which the pasted information will start.
- 10. Select File-->Open. The Open Window displays.
- 11. Go to the Files of Type drop-down list at the bottom of the Open window and select Text Files.
- 12.Locate the text file you saved in Notepad (e.g. QX5000Config.txt). Click OK to continue. The Text Import Wizard Window displays.

#### **Formatting the Imported Text**

- 13. Select the following options to format the imported text:
  - a) Original data type: Delimited. Click Next to continue.

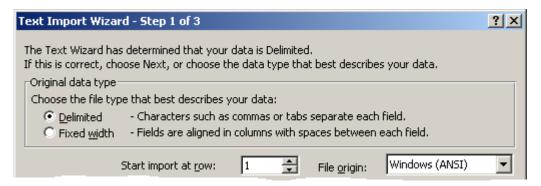

- b) Delimiters: Select only the Comma option.
- c) Text qualifier: Select ", and then click Finish.

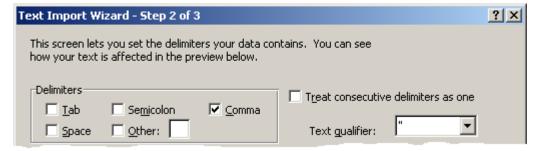

# **Notes**

# **Notes**

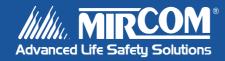